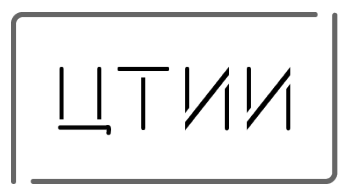

Комплекс биометрической идентификации «Biometric Access Control» (КБИ «BAC»)

Инструкция по установке

# СОДЕРЖАНИЕ ДОКУМЕНТА

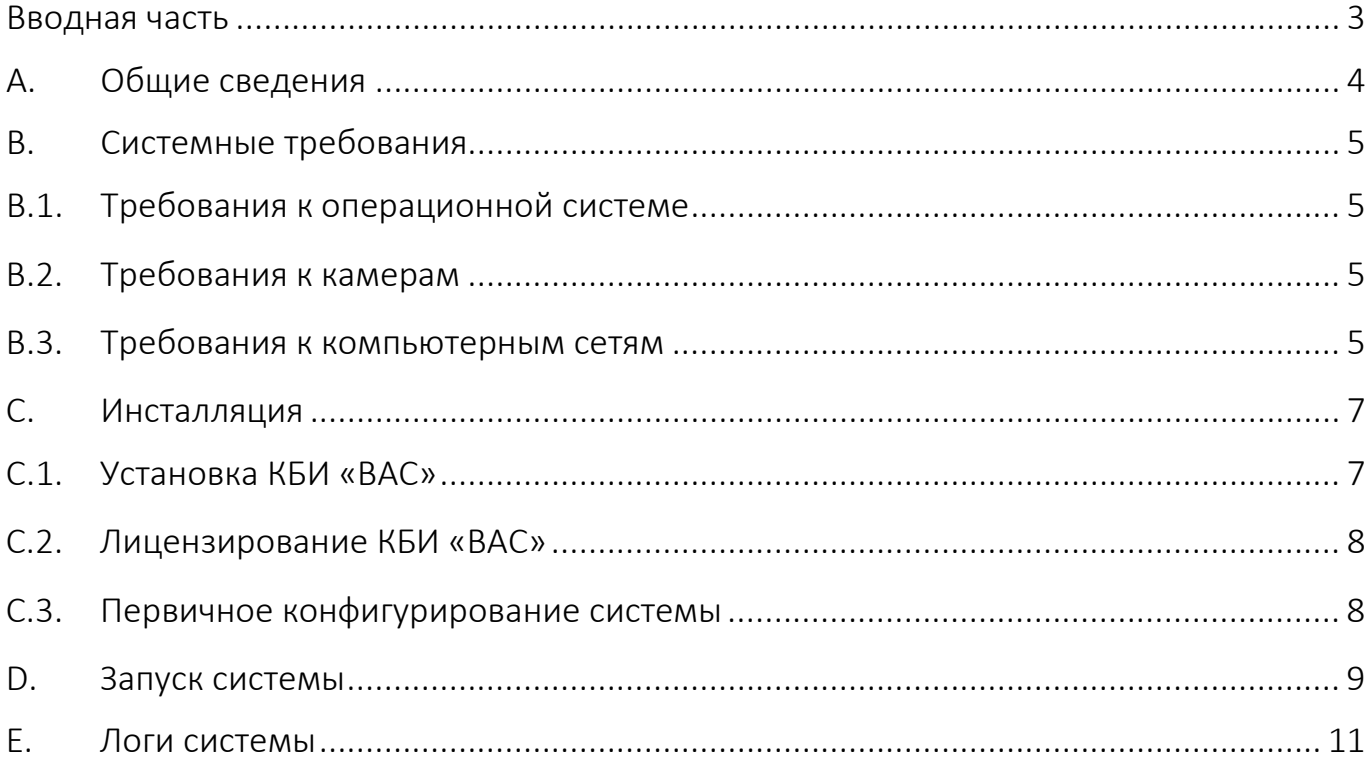

## <span id="page-2-0"></span>Вводная часть

Данный документ представляет собой инструкцию по установке и настройке комплекса биометрической идентификации. Биометрическая идентификация – это технология, которая позволяет идентифицировать личность по уникальным характеристикам человека, таким как отпечатки пальцев, голоса, формы лица и т.д. Комплекс биометрической идентификации включает в себя различные компоненты, такие как биометрический сканер, сервер аутентификации и база данных пользователей. Для установки и настройки комплекса необходимо выполнить следующие шаги:

− Подготовить аппаратное обеспечение, такое как сервер обработки данных и камеры для распознавания лиц.

− Установить программное обеспечение на сервер аутентификации.

− Настроить базу данных пользователей и добавить в неё необходимые данные.

− Протестировать работу комплекса, чтобы убедиться в его корректной работе.

Важно помнить, что установка и настройка комплекса биометрической идентификации требует определённых знаний и опыта в области информационных технологий. Поэтому перед началом работы рекомендуется ознакомиться с инструкцией.

# <span id="page-3-0"></span>A. Общие сведения

Этот документ предназначен для инсталляторов КБИ «BAC», а также для персонала, ответственного за его администрирование и техническое обслуживание. Рассматриваются вопросы установки и настройки системы в целом.

Для лучшего понимания работы системы рекомендуется ознакомиться с полным комплектом документации.

Подразумевается, что администратор системы обладает, по крайней мере, начальными знаниями в следующих областях:

- − Установка и настройка используемых операционных систем;
- − Протокол TCP/IP и администрирование компьютерных сетей;
- − Администрирование СУБД MySQL;

# <span id="page-4-0"></span>B. Системные требования

#### <span id="page-4-1"></span>B.1. Требования к операционной системе

Установка сервера и клиентов КБИ «BAC» производится на компьютеры под управлением операционной системы Windows (как 32, так и 64-битной): Windows 11 S, Windows Server 2019 и более новых, а также Linux Debian (как 32, так и 64-битной).

Возможны произвольные комбинации сервера и рабочих мест под управлением разных ОС (за исключением клиентской части ПО, которая должна работать на Windows ).

Независимо от типа используемой операционной системы, необходима установка на неё последних обновлений, выпущенных производителем ОС – компанией Microsoft.

Программное обеспечение необходимое для работы КБИ (актуальные версии):

− Docker (при установке на ОС семейства Windows убедиться, что будет использоваться WSL 2, а не Hyper V);

- − видеодрайвера NVIDIA;
- − Microsoft Visual C++ Redistributable x64;
- − Microsoft .NET Framework;

Дополнительное ПО:

- − VLC плеер (для просмотра RTSP-потока с камеры);
- Notepad ++.

#### <span id="page-4-2"></span>B.2. Требования к камерам

При выборе камер необходимо руководствоваться рекомендациями разработчиков КБИ «BAC». Для функционирования КБИ необходимо предусмотреть бесперебойную работу камер распознавания. Обеспечить постоянное соединение камер и серверов для передачи видеоизображения по RTSP протоколу.

#### <span id="page-4-3"></span>B.3. Требования к компьютерным сетям

Необходимая минимальная пропускная способность сети зависит от масштаба системы: от количества событий в системе и количества камер распознавания в системе. Рассчитывается разработчиком КБИ «BAC» для каждого проекта индивидуально. Рекомендуемая скорость взаимодействия сетевых соединений 1 Гбит/сек. Рекомендуется выделять отдельный VLAN для оборудования КБИ.

Для сетевого обмена в КБИ «BAC» используется протокол TCP/IP .

Системой могут устанавливаться сетевые соединения между следующими компонентами [Рисунок](#page-5-0) 1

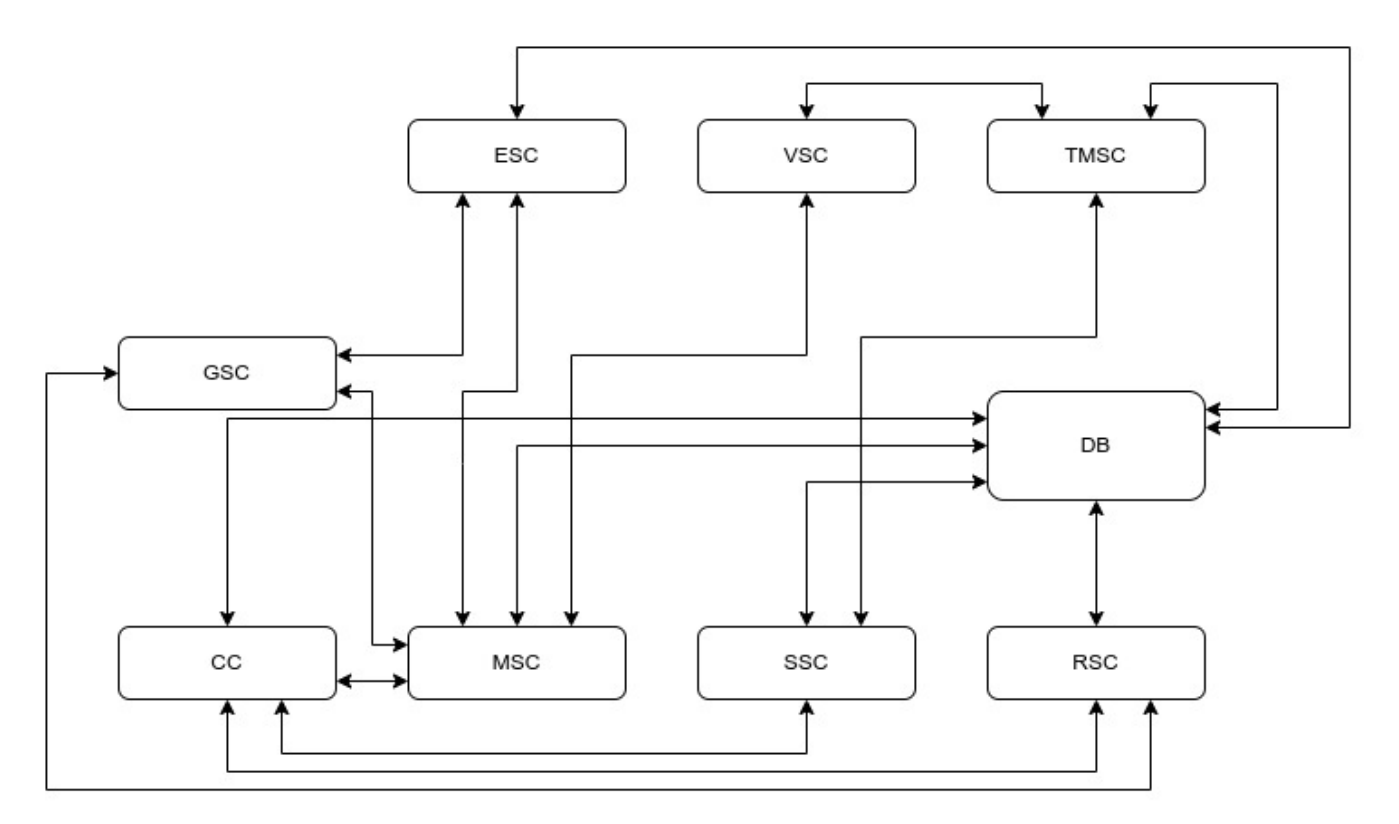

<span id="page-5-0"></span>Рисунок 1 - Сетевое взаимодействие компонентов системы

## <span id="page-6-0"></span>C. Инсталляция

Программное обеспечение (ПО) КБИ «BAC» построено на основе клиент– серверной архитектуры.

Программное обеспечение сервера состоит из компонентов КБИ «BAC»:

− MSC (Management Service Component) отвечает за обнаружение и распознавание лиц по видеоданным.

SSC (Synchronization Service Component) обеспечивает синхронизацию данных в системе.

RSC (Recognition Service Component) отвечает за обнаружение и распознавание лиц по изображениям, что позволяет системе идентифицировать их.

− LSC (License Service Component) обеспечивает функциональность лицензирования системы.

− CC (Client Component) предоставляет графический интерфейс, который позволяет оператору взаимодействовать с системой, выполнять запросы и просматривать результаты идентификации.

Также программное обеспечение сервера включает в себя сервер базы данных или Docker контейнер с сервером базы данных, который предоставляет доступ всем программным компонентам к общей БД и обеспечивает надежное сохранение биометрических данных, а также системную информацию, такую как журналы событий.

КБИ BAC представляет собой набор Docker контейнеров, которые автоматически запускаются вместе с загрузкой сервера. Эти контейнеры содержат необходимые зависимости и компоненты системы, обеспечивая ее работу.

Программное обеспечение клиентской части включает в себя клиент BAC с графическим интерфейсом, который предоставляет операторам доступ к данным системы через интуитивно понятный и удобный интерфейс. Это позволяет управлять системой и просматривать результаты идентификации, создавать отчеты, выполнять поиск и т.п. Клиентскую часть можно устанавливать на любой компьютер, соединённый с сервером сетью по протоколу TCP. Также возможна установка клиентского ПО непосредственно на сервер КБИ «BAC».

КБИ BAC сконфигурирован таким образом, что контейнеры автоматически запускаются при загрузке сервера. Это обеспечивает непрерывную доступность системы, начиная с момента включения сервера.

#### <span id="page-6-1"></span>C.1. Установка КБИ «BAC»

Перед установкой КБИ убедитесь, что на сервере БД отсутствует служба MySQL и она не запущена на порту 3306. Если она запущена, остановите её или измените настройки порта.

Также необходимо проверить наличие установленного Docker Engine (например, командой "sudo apt list | grep docker"). Если Docker Engine отсутствует, то необходимо выполнить установку (подробную документацию по установке Docker Engine можно найти на официальном сайте - https://docs.docker.com/engine/install/).

Подключитесь к серверу КБИ по RDP или SSH.

Перейдите в необходимый каталог с помощью проводника или используя команду "cd".

Создайте новую папку с именем "ВАС" через контекстное меню проводника или командой "mkdir BAC".

Разархивируйте полученный архив с дистрибутивом КБИ удобным для Вас способом (например, с помощью программы архиватора).

Переместите содержимое архива в созданную папку "ВАС" на сервере с помощью проводника или командой "ср".

Если КБИ будет работать на GPU, необходимо убедиться, что YML файл с названием docker-compose настроен на работу с GPU.

Если КБИ будет работать на CPU, необходимо убедиться, что YML файл с названием docker-compose настроен на работу с CPU.

#### <span id="page-7-0"></span>С.2. Лицензирование КБИ «ВАС»

Лицензирование компонентов системы КБИ «ВАС» под управление ОС семейства Windows реализуется по средством приложения «LicenseInfo.exe», находящегося на сервере в папке «\*\BAC\EBC LicInfo\". После запуска файла «LicenseInfo.exe» необходимо связаться с разработчиком КБИ и передоставить ключ System ID, который отображается в приложении LicenseInfo.

Для активации функций КБИ «ВАС необходимо повторно открыть файл Licenselnfo и нажать кнопку Update license. В появившемся окне прописать полученный от разработчиков уникальный лицензионный код. Убедитесь, что лицензия успешно загружена и выполните установку службы LSC.

#### <span id="page-7-1"></span> $C.3.$ Первичное конфигурирование системы

После установки серверной части КБИ «BAC». следует настроить конфигурационные файлы appsettings.json и config.json находящиеся в папках компонентов системы:

- \*\BAC\ Client\Properties\
- \*\BAC\Services\MSC\
- \*\BAC\Services\SSC\
- \*\BAC\Services\RSC\

Редактировать файлы можно программой Notepad++. По умолчанию все настроено таким образом что все компоненты КБИ «ВАС», а также БД работают на одном локальном сервере. Изменения требуются только для параметров подключения, другие настройки не рекомендуются к изменению.

# <span id="page-8-0"></span>D. Запуск системы

Запустите Docker контейнеры с помощью файла start.bat и дождитесь их старта. Вы можете использовать команду "docker ps", чтобы проверить статус запуска контейнеров [Рисунок 2](#page-8-1).

<span id="page-8-1"></span>

| CONTAINER ID IMAGE | COMMAND | <b>CREATED</b> | <b>STATUS</b> | <b>PORTS</b>                                                                                                    | <b>NAMES</b> |
|--------------------|---------|----------------|---------------|----------------------------------------------------------------------------------------------------|--------------|
| ddd597beb912 msc   |         |                |               | .MSC/MSC-console.s…" 6 minutes ago Up 2 minutes 0.0.0.0:18000-19000->18000-19000/tcp, 0.0.0.0:24000->24000/tcp," |              |
| d8c1150f7828 ssc   |         |                |               | "./SSC/SSC-console.s" 6 minutes ago Up 3 minutes 0.0.0.0:21000-21001->21000-21001/tcp                            | <b>SSC</b>   |
| alcc1099a4cc rsc   |         |                |               | "./RSC/RSC-console.s" 6 minutes ago Up 3 minutes 0.0.0.0:22000->22000/tcp                                        | rsc          |
|                    |         |                |               | 0c17d1b1407d mysql:latest "docker-entrypoint.s" 6 minutes ago Up 3 minutes 0.0.0.0:3306->3306/tcp, 33060/tcp     | mysql        |

Рисунок 2 - Пример проверки через консоль запуска.

Также есть возможность запустить Docker контейнеры в консольном окне, для этого необходимо запустить bat-файл: «\*\BAC\start.bat». Откроется консольное окно, в котором будет выведен лог, (время ожидания зависит от типа устройства, указанного в файле конфигурации).

При первом запуске системы создаются необходимые файлы для работы системы на данном сервере.

Проверить запустились ли все Docker контейнеры, пример на [Рисунок 3:](#page-8-2)

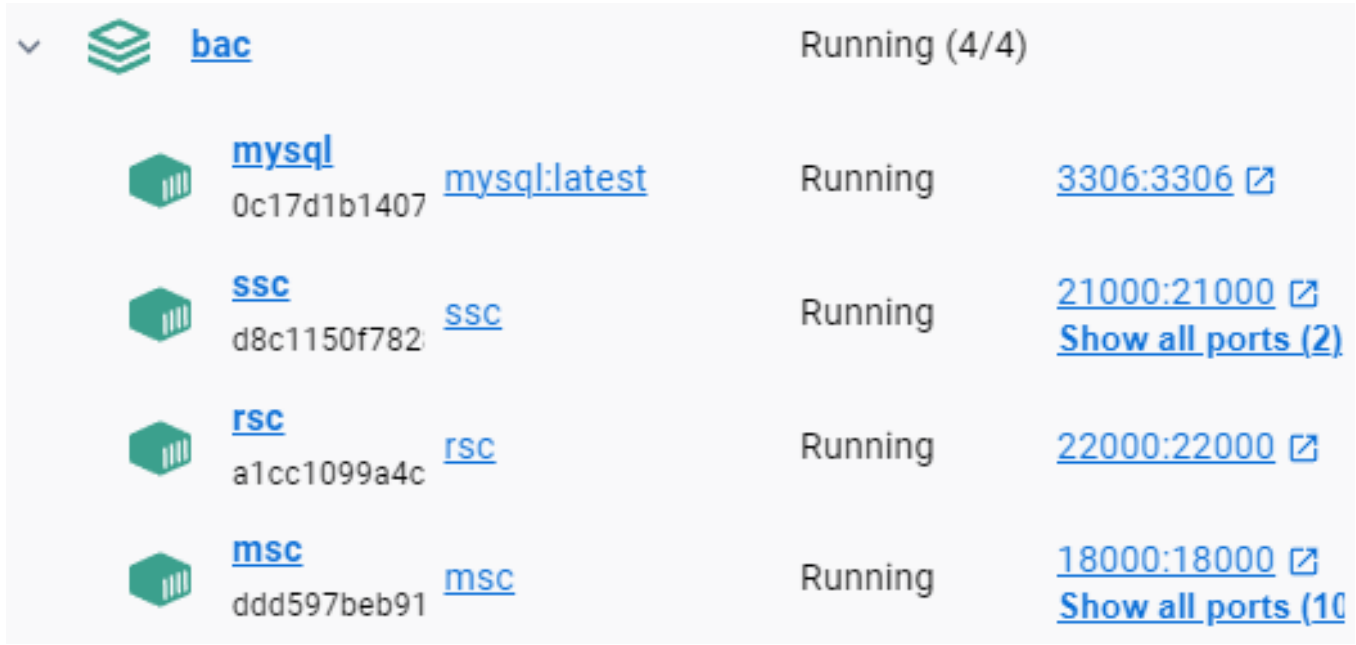

Рисунок 3 - Пример запущенных контейнеров в Docker desktop.

<span id="page-8-2"></span>Установите и запустите службу LSC, запустив файл «LSC-install.bat» от имени администратора.

Запустите графический клиент КБИ «BAC» и введите логин и пароль, по умолчанию - admin:admin.

На вкладке «Камеры» выберите необходимые камеры и подключите их, введя логин и пароль. Затем перейдите на вкладку «Управление» введите данные сервера распознавания и подключитесь к нему, добавьте канал распознавания и выберите необходимые функции.

В случае если производится обновление или замена компонентов сервера необходимо связаться с разработчиками КБИ «BAC» для возможности повторного лицензирования системы

# <span id="page-10-0"></span>E. Логи системы

При возникновении нештатных ситуаций в работе, а также в случае необходимости проведения диагностики в тех или иных случаях, система хранит журналы – логи, различного содержания и назначения.

Информация сохраняется в папках Logs , расположенных в соответствии с названием компонента

- − \*\BAC\ Client\Properties\logs\
- − \*\BAC\Services\MSC\logs\
- − \*\BAC\Services\SSC\logs\
- − \*\BAC\Services\RSC\logs\

Логи могут содержать информацию об исключениях, возникших при выполнении программных компонентов, протоколы отправки и получения различных данных и другую информацию.

При обращении в техническую поддержку может понадобиться предоставить эти журналы для анализа специалистами.

Пример расшифровки одной строки Log-файла MSC, демонстрирующий корректность работы системы, показан на Ошибка! Источник ссылки не найден.Ошибка! Источник ссылки не найден.

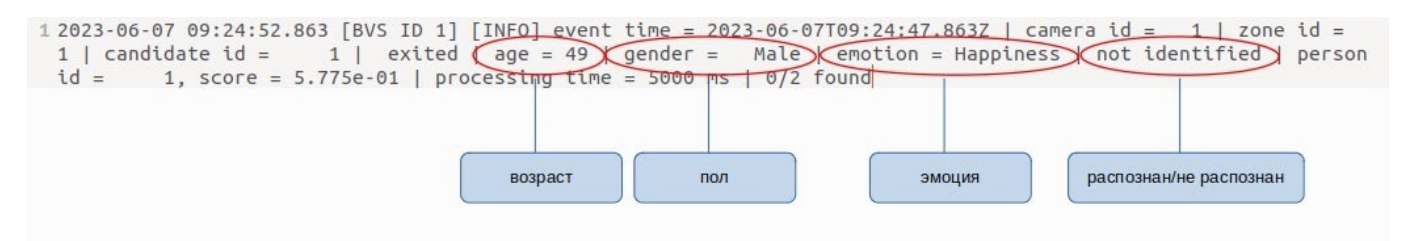

Рисунок 4 - Пример расшифровки Log-файла «MSC».

<span id="page-10-1"></span>Строка Log-файла н[а Рисунок](#page-10-1) 4 демоснтрирует работу системы в штатном режиме. В случае возникновения ошибки строка будет выглядеть следующим образом:

2023-07-05 15:35:40.890 [MSC ID 1] [ERROR] camera id = 1 | NO\_SIGNAL | Stream signal is lost

2023-07-05 15:36:03.007 [MSC ID 1] [ERROR] camera id = 1 | FAILED\_TO\_CONNECT | Failed to get a SDP description: Connection to server failed: A connection attempt failed because the connected party did not properly respond after a period of time, or established connection failed because connected host has failed to respond

В таком случае необходимо проверить настройки компонентов и согласно сообщениям об ошибках выявить неисправность, либо связаться с поставщиком КБИ для решения возникших трудностей.